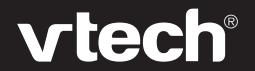

# **User's Manual**

# **Tablet Notebook**

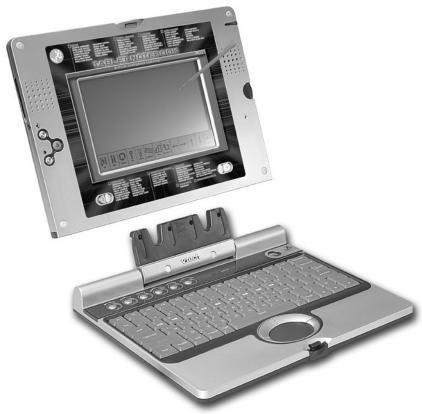

2003 © VTech Printed in China 91-02058-000 €

#### Dear Parent.

At VTech®, we know that every child has a unique set of strengths and interests. That's why we created the Artificial Intelligence Learning™ Series- a sophisticated set of learning tools that track your child's activity and respond by tailoring the learning experience specifically to your child's needs.

Every product in the Artificial Intelligence Learning™ Series actually keeps a record of your child's performance, and adjusts the subjects and skill levels accordingly. The programs will accelerate the skill level in a strong subject, and focus on subject areas that require more work. All the while, your child is learning through engaging, arcade-style games in which fun and learning are seamlessly joined.

All the Artificial Intelligence Learning™ Series products feature hi-tech, ergonomic designs, stereo sound, large LCD screens and a plug-in mouse or touch screen - features that add a new level of sophistication to your child's learning experience. Also, all the products were designed with portability in mind, so that kids can bring the learning fun anywhere, anytime.

At VTech®, we are committed to creating fun learning toys that foster a child's intellectual and social development. We thank you for trusting VTech® with the important job of helping your child learn and succeed!

Sincerely,

Your Friends at VTech®

To learn more about the **Artificial Intelligence Learning™ Series** and other **VTech®** toys, visit <u>www.vtechkids.com</u>

# INTRODUCTION

Thank you for buying the VTech® Tablet Notebook. The VTech® Tablet Notebook is an electronic learning aid that challenges young minds with over 120 arcade-style activities, in categories as diverse as English, math, languages, science, geography and history. Our unique Artificial Intelligence Learning™ Series technology will guide your child's learning according to how well he or she performs in each subject area. The VTech® Tablet Notebook features sophisticated hi-tech touches such as a stylus pen that can be used as an alternate way to play activities, and a removable screen that can be used as a learn-on-the-go tablet. In addition, the VTech® Tablet Notebook has the ability to exchange files with compatible personal computers.

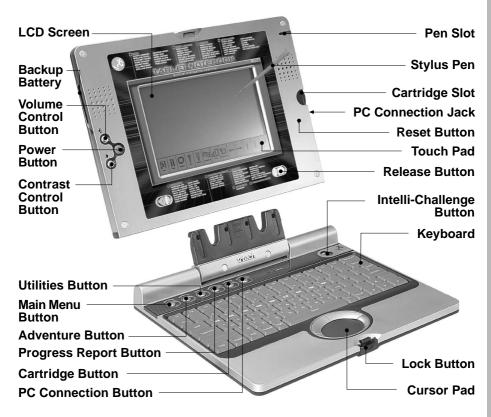

# **INSTRUCTIONS & ACTIVITIES**

# INCLUDED IN THIS PACKAGE

- 4 bonus activity cartridges
- PC Connection cable
- Artificial Intelligence Learning™ Desktop Software CD-ROM
- Instruction manual

**WARNING:** All packing materials such as tape, plastic sheets, wire ties and tabs are not part of this toy and should be discarded for your child 's safety.

# **GETTING STARTED**

Before using your **Tablet Notebook** for the first time, remember to:

 Remove the protective strip by pulling out the plastic tab on the backup battery cover. This is done in order to avoid losing saved information.

NOTE:

If your **Tablet Notebook** does not operate normally when you take it out of the box, remove the plastic tab between the right-hand speaker and the pen slot.

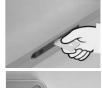

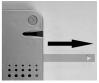

# POWER SOURCE

The **Tablet Notebook** operates on 4 "AA" size batteries (UM-3/LR6) or a **VTech®** 9V adaptor (sold separately).

# **BATTERY INSTALLATION**

- 1. Make sure the unit is turned **OFF**.
- 2. Locate the battery cover on the bottom of the unit and open it.
- 3. Insert 4 new "AA" batteries (UM-3/LR6) as illustrated.

RECHARGEABLE BATTERIES ARE NOT RECOMMENDED.

Close the battery cover.

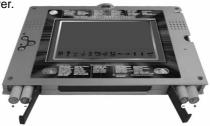

**NOTE**: For best performance, remove all factory-installed batteries and use new,

alkaline batteries.

**Important**: When replacing the 4 "AA" size batteries, make sure the backup batteries are

in the unit, or the unit is plugged into the wall with a 9V adaptor. Otherwise you

will lose all information stored in the unit.

# **BACKUP BATTERY INSTALLATION**

Your **Tablet Notebook** comes with a backup battery already installed. Before using the unit, remove the protective strip from the backup battery by pulling out the plastic tab. To avoid damage to the unit from leaky batteries, replace the backup battery at least once a year.

#### To replace the backup battery

- 1. Make sure the unit is **OFF**.
- 2. Using a small cross-head screwdriver, loosen the battery cover.
- 3. Insert 1 CR2032 size battery as illustrated.
- 4. Close the battery cover and tighten the screws to secure it.

### Standard for battery toys

- Do not try to recharge non-rechargeable batteries;
- Rechargeable batteries are to be removed from the toy before being charged;
- Rechargeable batteries are only to be charged under adult supervision;
- Do not mix different types of batteries; Do not mix new and used batteries;
- Only use batteries of the recommended or equivalent type;
- Always insert batteries properly matching the plus (+) and minus (-) signs;
- Batteries that have run out of energy must be removed from the toy;
- Do not short-circuit the supply terminals;
- Do not use more batteries than recommended;
- Remove batteries from the toy if it will not be used for an extended period of time.

Important: While replacing the backup battery, the 4 "AA" size batteries must be kept in the unit, or the unit must be connected to a plugged-in 9V adaptor. Otherwise, you will lose all saved information.

# **DC ADAPTOR**

Use a **VTech®** adaptor or any other standard adaptor that complies with EN61558 DC 9V ==== 300mA+ ->-- center-positive adaptor.

# Connecting the adaptor

- 1. Make sure the unit is OFF.
- 2. Locate the adaptor jack on the right side of the unit.
- 3. Insert the adaptor plug into the unit's adaptor jack.
- 4. Plug the adaptor into a wall outlet.
- 5. Turn the unit **ON**.

**NOTE**: When the toy is not going to be in use for an extended period of time, unplug the adaptor.

# Standard for toys with adaptor

- The toy is not intended for use by children under 3 years old;
- Only use the recommended adaptor with the toy;
- The adaptor is not a toy;
- Never clean a plugged-in toy with liquid;
- Never use more than 1 adaptor;
- Do not leave plugged-in for extended periods of time.

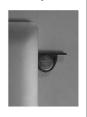

#### Notice to parents

Regularly examine the adaptor, checking for damage to the cord, plug, transformer or other parts. Do not use the adaptor if there is any damage to it.

# **PRODUCT FEATURES**

#### 1. THE INTELLI-SYSTEM

All of our **Artificial Intelligence Learning™ Series** units have a unique feature called the Intelli-System, which helps you learn as much as possible in a way that fits you best. How does the system work? As you play, the Intelli-System is always running, and keeping track of how you do in every subject. When you have played enough activities, the Intelli-System has enough information to guide your learning: it knows when you should switch to another subject, which level of an activity is best for you, and which subjects you could use more work on. Simply put, the Intelli-System teaches you what you need to learn.

These are two ways in which the Intelli-System helps you:

- When you choose an activity in a certain subject from the Main Menu, the Intelli-System
  checks to see how you're doing in each curriculum of that subject. Then it automatically
  chooses a curriculum that you need more practice in.
- When you choose Intelli-Challenge from the Main Menu, the Intelli-System picks activities
  for you based on how you've done in the past. In Fun Mode, the Intelli-System picks
  activities that you play often, or do very well in. In Challenge Mode, the Intelli-System
  picks activities that are more challenging for you.

#### 2. PLAY MODES

In the **Tablet Notebook**, you can choose from 3 different modes of play and learning:

- Menu Mode
- Intelli-Challenge Mode
- Adventure Mode

#### Menu Mode

Pick the games and subjects you want to explore! How about Word games? Math games? Or would you like Social Studies or Science? Check out the Main Menu to get started.

# Intelli-Challenge Mode

In this mode, the Intelli-System takes over and challenges you with activities covering all kinds of subjects. You can choose from Fun mode and Challenge mode:

#### • Fun Mode

This mode is best when you want to relax and have some fun. The Intelli-System will choose questions for you from subjects you've done well in, or from games that you have played often and enjoy most.

# • Challenge Mode

Now you're in for a real challenge! The Intelli-System will test you with questions from subject areas that may not be as familiar to you, and in which you could use a little practice.

## Adventure Mode-Wizardry

There are two ways to access the Adventure mode: by selecting the Adventure icon in the Main Menu, or by pressing the Adventure button on the keyboard. In Adventure mode, you are a wizard whose magic wand has been stolen by an evil enemy magician, who has broken it apart and scattered it about the countryside. Your mission is to put the wand back together, so you can face off against your evil enemy! To assemble the magic wand, you must find and face four challenges at four activity hotspots. The activities at these four hotspots are different every time, so you will never have the same adventure twice!

#### 3. NUMBER OF PLAYERS

Press the "Player" key on the keyboard to switch between one-player mode and two-player mode. The activities that may be played in two-player mode are:

- Balloon Blow Out
- Number Battle
- Dots & Boxes
- Reversi

#### 4. GENERAL BUTTONS

#### **Power Button**

Press and hold this button for about 1 second to turn the unit **ON**. Press this button again to turn the unit **OFF**.

#### **Volume Control Button**

Press this button to change the sound level of the speaker. When you press the Volume Control button, a control panel will appear on the screen. Use the stylus pen to select the volume level.

#### **Contrast Control Button**

Press this button to change the darkness of the screen. When you press the Contrast Control button, a control panel will appear on the screen. Use the stylus pen to adjust the darkness / lightness level.

#### Release Buttons

The **Tablet Notebook** is designed with a special feature: the board containing the LCD screen can be popped out from the main unit and used as a handheld device. To use the screen as a handheld device, slide the Release buttons on both sides of the unit with your hands, and firmly pull the board out.

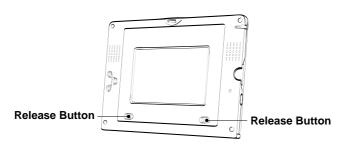

• Detach the screen from the main unit as shown below:

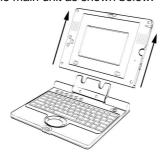

Attach the screen to the main unit as shown below:

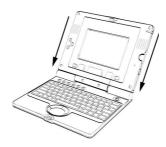

#### 5. SHORTCUT KEYS

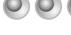

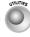

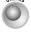

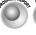

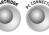

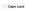

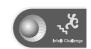

# Main Menu Button **Adventure Button**

**Utilities Button Progress Report Button** Press this key to see a report of your progress in each subject. **Cartridge Button** 

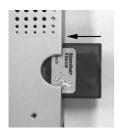

Press this button to return to the Main Menu at any time.

Press this button to enter the Adventure Mode (see the PLAY MODES section for more details).

Press this button to see a menu of tools you can use.

The unit comes with four cartridges with these activities: Cluster Cubes, Number Maze, Music Mixer and Think Fast. Once you insert a cartridge into the cartridge slot, the activity on it will automatically download to the unit, and you will be able to select from the Cartridge Menu.

Here is how to insert a cartridge:

- 1. Make sure the unit is **OFF**.
- 2. Insert a cartridge, with the label facing up, into the cartridge slot.
- 3. Turn the unit ON.
- 4. Press the Cartridge button on the keyboard to start the activity on the cartridge.

PC Connection Button
Intelli-Challenge Button

Press this button to move data between your unit and a PC.

Press this button to enter the Intelli-Challenge Mode. Our Intelli-

Press this button to enter the Intelli-Challenge Mode. Our Intelli-System, which keeps track of your progress in every subject, will pick activities for you, based on how you've done in the past. Choosing Fun Mode will give you activities you've done well in, or have played often. Choosing Challenge Mode will give you activities in which you need the most work.

#### 6. KEYBOARD LAYOUT

Your **Tablet Notebook** has a full alphanumerical keyboard that doubles as a music keyboard. You will also find the following function keys:

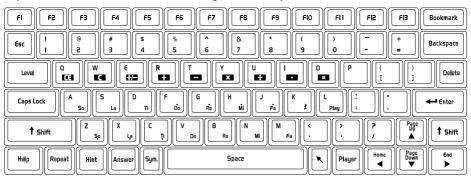

# **FUNCTION KEYS:**

**F1 - F13** These keys may be set up to start an activity with one touch, by

using the Bookmark utility.

**Esc Key** Press this key to exit the current activity.

**Level Key** Press this key to choose the difficulty level of an activity.

Caps Lock Key Press this key to type in capital letters.

Shift Key Press this key to capitalize letters. This key can also access the

alternate function of another key, when both are pressed at the

same time.

**Help Key** Press this key to see instructions for the current activity. **Repeat Key** Press this key to repeat an instruction or a question.

**Hint Key** Press this key to get helpful hints about the activity you're playing.

Using this key will reduce your score.

**Answer Key** Press this key to get the correct answer to a question. You will

not receive points if this key is pressed.

Symbol Key Press this key to see the symbol menu. Use the pen to select

and enter a symbol.

**Space Key** When typing, use this key to insert a space between words or numbers.

Pointer On/Off Key Press this key to show the pointer and press again to hide it.

Player Key Press this key to switch between one-player and two-player mode.

Arrow Kevs Press these keys to move the cursor up, down, left or right. Press these keys and the Shift key to access the Page Up, Page Down,

Home and End functions.

Enter key Press this key to enter your choice or answer.

**Delete Key** Press this key to erase the character to the right of the cursor. **Backspace Key** Press this key to erase the character to the left of the cursor. **Bookmark Key** 

Press this key to set up activity shortcuts for the F1-F13 keys.

# **CURSOR PAD**

You can control the mouse cursor with your fingers, by touching the cursor pad on the keyboard.

#### 7. TOUCH PANEL

There are 13 icons on the touch panel. To use these icons, tap them with the stylus pen.

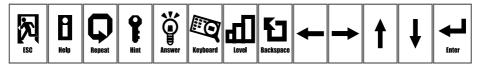

**Esc Key** Click on this key to exit the current activity.

Help Key Click on this key to see instructions for the current activity.

Repeat Key Click on this key to repeat an instruction or a question.

**Hint Key** Click on this key to get helpful hints about the activity you're

playing. Using this key will reduce your score.

**Answer Key** Click on this key to find the correct answer to a question. You

will not receive points if this key is pressed.

Keyboard Click on this key to display one of these three keyboards on the

screen: uppercase, lowercase, number or symbol. Click on the icon to show the uppercase keyboard; click on the ticon to show the lowercase keyboard. If you want to type a number or

a symbol, click on the sym icon.

Level Key Click on this key to choose the difficulty level of an activity.

Click on this key to delete any character to the left of the cursor. **Backspace Key** 

**Left Arrow Key** Click on this key to move the cursor left. Right Arrow Key Click on this key to move the cursor right. **Up Arrow Key** Click on this key to move the cursor up. **Down Arrow Key** Click on this key to move the cursor down.

**Enter Kev** Click on this key to enter your choice or answer.

#### 8. AUTOMATIC SHUT-OFF

To save power, the **Tablet Notebook** automatically shuts down if it does not receive any input for several minutes. Press the  $\circlearrowleft$  button to wake your unit. We recommend that you turn off the unit when you are finished playing. Remove the batteries and unplug the adaptor if your **Tablet Notebook** will not be used for an extended period of time.

# PC CONNECTION

Your **Tablet Notebook** has the ability to link to a computer and exchange files with it. In order to use this function, you must install the special PC Connection software provided with your unit. You may do this by following these steps:

### **Desktop Software installation**

- 1. Save your work and quit all open programs.
- Insert the Artificial Intelligence Learning<sup>™</sup> Desktop Software CD-ROM into your computer's CD-ROM drive.
- 3. If the Setup program does not begin automatically, open the CD-ROM directory on your computer, and then click the Setup icon.
- 4. Follow the on-screen instructions.

# Connecting to your computer by using the PC Connection cable

The PC Connection cable connects your **VTech®** learning product to your computer so your **VTech®** learning product can exchange information with the **Tablet Notebook** Desktop Software.

# **Connecting the PC Connection Cable:**

- 1. Turn off your computer.
- Plug the serial connection of the PC Connection cable into an available serial port on the back of your computer.
- 3. Make sure the unit is turned OFF.
- 4. Plug the other end of the PC Connection cable into your VTech® learning product.

Important: Your PC Connection cable requires a dedicated serial port (COM1 or COM2).
If you are unsure of the exact location of the serial port, refer to the manual supplied with your computer. Any programs sharing the serial port must be closed in order for the VTech® PC Connection Manager to function properly.

# Uploading files from the main unit to the PC

After you have successfully set up a connection between your unit and the PC, and installed the desktop software, press the PC Connection hotkey on the unit or select the PC Connection icon under Utilities sub menu to upload information from the Phone Book, Progress Report, Word Processor and Artwork Studio.

# **Installing activities from the PC**

- Press the website button on the desktop software and it will browse to the download website on the Internet.
- 2. Select and download the activities available from the website.
- 3. Click the Download icon on the desktop software to display the Download screen.

- At the Download screen, you can select which activities you want to install on your VTech® learning product.
  - To install an activity, select the activity and click  $\blacksquare$  to add it to the install list. To remove an activity from the install list, select the activity and click  $\blacksquare$ .
- The activities in the install list will be installed to your VTech® learning product during the next PC Connection.

You may press the PC Connection hotkey on your **VTech®** learning product or select the PC Connection icon under Utilities sub menu for immediate installation. All previously installed activities on your **VTech®** learning product will be replaced by the newly installed activities.

Visit www.vport.com/Artificial\_Intelligence/us for additional information about new learning activities that become available for your VTech® learning product. You can automatically go to the website from the desktop software by clicking on the website button. To download activities, follow the instructions on the website.

# **ACTIVITIES**

Your Tablet Notebook includes a total of 121 activities.

| Main Menu | Index | Activity Names  | Curriculum |
|-----------|-------|-----------------|------------|
| Word      | 1     | What's Missing? | Spelling   |
|           | 2     | Spelling Catch  | Spelling   |
|           | 3     | Alphabet Racer  | Spelling   |
|           | 4     | Word Whack-O    | Spelling   |
|           | 5     | Secret Word     | Vocabulary |
|           | 6     |                 | Grammar    |
|           | 7     | Syllable Sort   | Vocabulary |
|           | 8     |                 | Grammar    |
|           | 9     | Spelling Snake  | Spelling   |
|           | 10    | Meaning Match   | Vocabulary |
|           | 11    | Word Quiz       | Vocabulary |
|           | 12    |                 | Grammar    |
|           | 13    | Word Memory     | Vocabulary |
|           | 14    |                 | Grammar    |
|           | 15    |                 | Spelling   |
|           | 16    | Clever Clues    | Vocabulary |
|           | 17    | Word Scramble   | Vocabulary |
|           | 18    | Pixellation     | Vocabulary |

|                | 19 |                  | Grammar         |
|----------------|----|------------------|-----------------|
| Math & Logic   | 20 | Which Sign?      | Basic Math      |
|                | 21 | Math Whack-O     | Basic Math      |
|                | 22 | Dial-a-Sign      | Basic Math      |
|                | 23 | Clever Bricks    | Basic Math      |
|                | 24 | Logic Sequences  | Logic Skills    |
|                | 25 | Math Grabber     | Basic Math      |
|                | 26 | Math Snake       | Basic Math      |
|                | 27 | Math Memory      | Basic Math      |
|                | 28 | Number Battle    | Logic Skills    |
|                | 29 | Slider           | Logic Skills    |
|                | 30 | Reversi          | Logic Skills    |
|                | 31 | Dots & Boxes     | Logic Skills    |
|                | 32 | Balloon Blow Out | Logic Skills    |
| Social Studies | 33 | Pick-a-Match     | World History   |
|                | 34 |                  | U.S. History    |
|                | 35 |                  | World Geography |
|                | 36 |                  | U.S. Geography  |
|                | 37 | World Trivia     | World History   |
|                | 38 |                  | U.S. History    |
|                | 39 |                  | World Geography |
|                | 40 |                  | U.S. Geography  |
|                | 41 | Secret Spaces    | World History   |
|                | 42 |                  | U.S. History    |
|                | 43 |                  | World Geography |
|                | 44 |                  | U.S. Geography  |
|                | 45 | Pixel Power      | World History   |
|                | 46 |                  | U.S. History    |
|                | 47 |                  | World Geography |
|                | 48 |                  | U.S. Geography  |
|                | 49 | Syllable Smarts  | World History   |
|                | 50 |                  | U.S. History    |

|         | 51 |                  | World Geography   |
|---------|----|------------------|-------------------|
|         | 52 |                  | U.S. Geography    |
|         | 53 | Smart Scramble   | World History     |
|         | 54 |                  | U.S. History      |
|         | 55 |                  | World Geography   |
|         | 56 |                  | U.S. Geography    |
|         | 57 | Culture Clues    | World History     |
|         | 58 |                  | U.S. History      |
|         | 59 |                  | World Geography   |
|         | 60 |                  | U.S. Geography    |
| Science | 61 | Make a Match     | Earth and Space   |
|         | 62 |                  | Physical Sciences |
|         | 63 |                  | Life Sciences     |
|         | 64 | Science Quiz     | Earth and Space   |
|         | 65 |                  | Physical Sciences |
|         | 66 |                  | Life Sciences     |
|         | 67 | Science Solver   | Earth and Space   |
|         | 68 |                  | Physical Sciences |
|         | 69 |                  | Life Sciences     |
|         | 70 | Pixel Presto     | Earth and Space   |
|         | 71 |                  | Physical Sciences |
|         | 72 |                  | Life Sciences     |
|         | 73 | Syllable Shuffle | Earth and Space   |
|         | 74 |                  | Physical Sciences |
|         | 75 |                  | Life Sciences     |
|         | 76 | Science Scramble | Earth and Space   |
|         | 77 |                  | Physical Sciences |
|         | 78 |                  | Life Sciences     |
|         | 79 | Clue Cracker     | Earth and Space   |
|         | 80 |                  | Physical Sciences |
|         | 81 |                  | Life Sciences     |

| Quiz Show | 82  | Matching Mix                 | Mix it Up     |
|-----------|-----|------------------------------|---------------|
|           | 83  | Mystery Medley               | Mix it Up     |
|           | 84  | Syllable Mix-up              | Mix it Up     |
|           | 85  | Trivia Jumble                | Mix it Up     |
|           | 86  | Scramble Mix                 | Mix it Up     |
|           | 87  | Number Guess                 | -             |
|           | 88  | Your Number                  | -             |
|           | 89  | Word Guess                   | -             |
|           | 90  | Your Word                    | -             |
|           | 91  | Clue Combo                   | Mix it Up     |
|           | 92  | Pixel Mix                    | Mix it Up     |
|           | 93  | Match Box                    | -             |
|           | 94  | Chain Link                   | -             |
|           | 95  | Typing Tutor                 | -             |
|           | 96  | Soundalike                   | -             |
|           | 97  | Name That Tune               | -             |
| Utilities | 98  | Word Processor               | -             |
|           | 99  | Calculator                   | -             |
|           | 100 | Progress Report              | -             |
|           | 101 | Phone Book                   | -             |
|           | 102 | Saving Calculator            | -             |
|           | 103 | Book Finder                  | -             |
|           | 104 | Artwork Studio               | -             |
|           | 105 | Bookmark                     | -             |
|           | 106 | Personal Profile             | -             |
|           | 107 | Cartridge                    | Number Maze   |
|           | 108 |                              | Cluster Cubes |
|           | 109 |                              | Music Mixer   |
|           | 110 |                              | Think Fast    |
|           | 111 | Download                     |               |
|           | 112 | Music Composer               |               |
|           | 113 | About <b>Tablet Notebook</b> |               |

| Foreign Language | 114 | Language Lab    | Foreign Language      |
|------------------|-----|-----------------|-----------------------|
|                  | 115 | Language Quiz   | Foreign Language      |
|                  | 116 | Letter Lander   | Foreign Language      |
|                  | 117 | Pixel Picker    | Foreign Language      |
|                  | 118 | Mystery Word    | Foreign Language      |
|                  | 119 | Sneaky Snake    | Foreign Language      |
| Adventure        | 120 | Wizardry        | -                     |
|                  | 121 | Beat the Wizard | Hidden Adventure Game |

# WORD

#### WHAT'S MISSING?

Boost your spelling knowledge. Type the letter or letters that complete all three words on the screen. Your answers will be entered as soon as you type them.

#### SPELLING CATCH

Stretch your spelling ability! A word with a missing letter appears at the top of the screen. Catch the correct letter by moving the platform with the arrow keys.

#### ALPHABET RACER

Race through the alphabet! Start at the word that starts with A, and jump to the word that comes next alphabetically. Remember, that word may not start with the next letter in the alphabet.

#### WORD WHACK-O

How quick are you? A word appears at the top of the screen with a letter missing. Use the pen to catch the correct letter flying around the screen.

#### **SECRET WORD**

A clue is given and a number of blanks appear on the screen. Try to guess the secret word by typing letters on the keyboard before all your chances are up!

#### SYLLABLE SORT

A word is broken up into syllables, which are scattered over two to three boxes. Read the clue and click on the right syllables that form the correct answer. Look out for the "fake" syllables!

### **SPELLING SNAKE**

Feed the snake! Use the arrow keys to guide it to the letter that completes each word. The snake grows each time it eats a correct answer, but if it touches the wall, itself, or a wrong answer, you lose a chance to play.

#### **MEANING MATCH**

Use the clue to find the answers. Pick an answer by using the left and right arrow keys, and press the Enter key to select it. You can also use the pen to pick your answer.

#### **WORD QUIZ**

This trivia quiz will test your vocabulary skills. Choose the right answer to the trivia question from the given choices. Use the pen or the arrow keys to make your choice, and press Enter when you are done. You may also type the choice number on the keyboard.

#### WORD MEMORY

Test your memory! Find as many matching pairs as you can before your time is up.

#### **CLEVER CLUES**

Improve your vocabulary with this game. Guess the hidden word, based on the given clues. Hurry, before time is up!

#### WORD SCRAMBLE

Can you follow the clues? Scrambled letters appear on the screen after the clue is shown. Type the letters in the right order to unscramble the word. How many words can you unscramble before your time is up?

#### **PIXELLATION**

Test your vocabulary and grammar skills. A clue is given on the screen. Type in your answer as soon as possible before it fades onto the screen.

# MATH & LOGIC

#### WHICH SIGN?

Beat the clock to find the right sign! Complete the equation by using the pen or arrow keys to choose the correct sign.

#### MATH WHACK-O

Test your math and your speed! Find the number that completes the equation at the top of the screen. Use the pen to grab it before it's gone!

#### **DIAL-A-SIGN**

Follow the signs! You will see a string of numbers with some dials between them. Turn the dials by using the pen or the up and down arrow keys. Choose the signs that correctly complete the equation.

#### **CLEVER BRICKS**

A grid of numbers is shown, with a target sum shown on the right side of the screen. Find a chain of numbers next to each other that add up to the target sum. The longer the chain, the more points you'll earn.

#### LOGIC SEQUENCES

Improve your logical thinking. Groups of numbers appear on the screen in a certain pattern. What comes next? Use the keyboard to type your answer.

### **MATH GRABBER**

Grab the numbers! The equation at the top of the screen is missing a number. Catch the falling number that correctly completes the equation. Use the arrow keys or the pen.

#### **MATH SNAKE**

Don't let the snake eat the wrong number! Use the arrow keys to control the snake and complete the equation. If you feed him right, he will grow. If he touches the wall, himself, or a wrong number, you lose!

#### MATH MEMORY

Can you remember the numbers? Find as many matching pairs as you can before time is up.

#### NUMBER BATTLE

Enjoy a game of strategy against the unit or a friend. The first player chooses a number from a random row in the grid. The second one must choose a number from the vertical column of the first player's number. The player with the most total points is the winner.

**NOTE**: Press the Player button to select two-player mode for this game.

#### **SLIDER**

Arrange the pieces in the left square to make up the picture in the right square. When you click on an arrow, every piece in that row or column will shift one block in the direction of the arrow.

# **REVERSI**

This is a two-player game. You and your opponent take turns placing discs on the board. Can you fill the board with more discs than your opponent? When you surround your opponent's discs with your own, your opponent's discs will change to your color. You can move vertically, horizontally or diagonally.

**NOTE**: Press the Player button to select two-player mode for this game.

# **DOTS & BOXES**

This is a two-player game, to be played against the unit or a friend. Take turns connecting dots with a line. For every box you make, you get an extra turn. The player with the most boxes wins.

**NOTE**: Press the Player button to select two-player mode for this game.

#### **BALLOON BLOW OUT**

This is a two-player game. Take turns popping 1 to 4 balloons, by using the pen or the cursor pad. When you're done, press Space key or click the pass the turn to your opponent. Don't pop the last balloon, or you lose!

**NOTE**: Press the Player button to select two-player mode for this game.

# **SOCIAL STUDIES**

#### PICK-A-MATCH

Match up the Social Studies terms. Use the pen to click on the answer before your time is up, or use the left and right arrow keys to select an answer and press Enter. Don't let the time run out!

#### **WORLD TRIVIA**

This is a Social Studies trivia quiz. Choose the correct answer out of the given choices before the time is up. You can use pen or the arrow keys to choose your answer, and press Enter when you're done. You can also type in the number of your choice.

#### SECRET SPACES

Try to guess a word related to history or geography by using the keyboard. Press the Repeat key to see the clue again.

#### **PIXEL POWER**

The clock is ticking! Type in the word before it fades onto the screen.

#### SYLLABLE SMARTS

A word is broken up into syllables, which are scattered over two to three boxes. Read the clue and click on the right syllables that form the correct answer. Look out for the "fake" syllables!

#### **SMART SCRAMBLE**

How quickly can you spell? Unscramble all the words you can before the time is up. Be sure to pay attention to the clue.

### **CULTURE CLUES**

This game tests your history and geography knowledge. Remember the clue, and type in the answer before time is up.

# SCIENCE

#### **MAKE A MATCH**

How much do you know about science? Race the clock to choose the right answer. You can use the pen or arrow keys to select the word. Press Enter when you're done.

#### SCIENCE QUIZ

Build your science vocabulary. Quickly choose the answer out of the three choices by using pen or the arrow keys. You can also type the number of your choice on the keyboard.

#### SCIENCE SOLVER

Explore the world you live in! You will be given a clue to a science term - see if you can type the answer. Press the Repeat key to see the clue again.

#### **PIXEL PRESTO**

Learn about science in this game. Type the answer before it magically appears on the screen.

#### SYLLABLE SHUFFLE

A word is broken up into syllables, which are scattered over two to three boxes. Read the clue and click on the right syllables that form the correct answer. Look out for the "fake" syllables!

### **SCIENCE SCRAMBLE**

Spell the science words. Use pen to pick the letters in the right order. You can also type the letters on the keyboard. Hurry, before the time is up!

#### **CLUE CRACKER**

Read the science clues and guess the answer. Type the correct word on the keyboard. Be sure to watch the clock!

# **QUIZ SHOW**

## **BEAT THE WIZARD** (Hidden in the Adventure Mode)

This is the final game in the Wizardry Adventure. Click on the shapes beside your character, to catch the shapes given to you by the wizard. If you miss a shape, you lose a life. You have three lives in all.

### **MATCHING MIX**

Think fast! You will get a series of matching questions on a variety of subjects. Use the left and right arrow keys to pick an answer, and press Enter to confirm it. You can also use the pen to answer.

#### **MYSTERY MEDLEY**

Challenge yourself! All topics are fair game here. Type the word that matches the clue.

#### **SYLLABLE MIX-UP**

A word is broken up into syllables, which are scattered over two to three boxes. Read the clue and click on the right syllables that form the correct answer. Look out for the "fake" syllables!

#### TRIVIA JUMBLE

Test your knowledge of science, history, geography, vocabulary and even grammar. Choose the right answer from the choices by using the pen or arrow keys and pressing Enter. You can also type the number of the choice on the keyboard.

#### SCRAMBLE MIX

All subjects are fair game! Use the pen to put the letters in the right order and make your answer. You can also type the letters on the keyboard. Hurry, before the time is up!

# **NUMBER GUESS**

The Intelli-System is thinking of a number. Can you guess what it is?

#### YOUR NUMBER

Think of a number between 1 and 99, and watch the Intelli-System guess it.

### **WORD GUESS**

Guess what word the Intelli-System is thinking!

#### YOUR WORD

Challenge the Intelli-System to guess what word you are thinking!

#### **CLUE COMBO**

You will get a mix of questions to test your general knowledge. Pay attention to the clue, and type the correct answer.

#### **PIXEL MIX**

Type in the answer as quickly as you can before it fades in. The subject will be a surprise!

#### **MATCH BOX**

Your **Tablet Notebook** challenges you to a game of strategy! Use the pen to move blocks together that have the same pattern on them. When you join two matching blocks, they will disappear. Try to clear the board in as few moves as possible.

- Click this icon to see the solution.
- Click this icon to undo your last step.
- Click this icon to play the previous puzzle.
- Click this icon to play the next puzzle.

#### **CHAIN LINK**

Click matching pieces together with the pen to create a chain. You can only link pieces when they are next to each other. How quickly can you clear the board?

#### **TYPING TUTOR**

Get your typing skills in shape! Words will scroll out from right to left, type the whole word before it reaches the other side of the screen.

#### **SOUNDALIKE**

Challenge your memory. Follow the music notes or sound effects pattern. See how many notes you can remember. Use pen to repeat the sequence.

### NAME THAT TUNE

Test your musical memory. You will hear familiar songs, but played at a different speed. Can you guess the name of the song?

# UTILITIES

#### WORD PROCESSOR

It's your first word processor! With this activity, you can do your homework or write secret notes. Your document will be saved automatically every time you edit it. To find a file you saved, click any of the file folder icons on the top of screen. You can save three files at a time. You can even upload files to your PC for editing or printing.

#### CALCULATOR

This is an eight-digit calculator for addition, subtraction, multiplication and division. Use the pen to click on the on-screen numbers. You can also type numbers on the keyboard.

**NOTE**: Click on the "Clear" icon to clear the calculator between operations.

#### PROGRESS REPORT

This function shows you how well you are doing in every subject. You can also jump right to an activity by clicking on a subject's progress report. This way, you can work on subjects that need the most work. You can even upload the info from your Progress Report to your PC for your records.

#### **PHONE BOOK**

Store information about your friends, such as their names, phone numbers, birthdays and e-mail addresses. You can also choose silly pictures for your friends! Press the Esc key to save information after you've entered it.

#### SAVINGS CALCULATOR

Become a money whiz! This utility will help you figure out how long it will take you to save a certain amount of money. (Figures are not exact, and are for reference only).

#### **BOOK FINDER**

Love to read? Get great reading suggestions from a list of books picked especially for you. You can pick books according to your favorite topics.

#### **ARTWORK STUDIO**

Bring out your inner artist! This utility allows you to use the pen to draw your own pictures. You can save up to three pictures at a time. You can even upload them to a computer through the PC Connection.

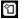

Click this icon to clear all content on screen.

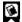

Click this icon at any time to erase your picture.

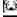

Click this icon to see a pop-up menu of stamps or borders.

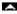

#### **BOOKMARK**

Assign your favorite activities to the F1 to F13 function keys from the list provided, so you can quick-start them with one touch. You can assign any activity to the keys except Bookmark, Progress Report and cartridge activities

#### PERSONAL PROFILE

Make your **Tablet Notebook** your own by storing information about yourself in the Personal Profile. You can even choose a picture to represent you.

### **CARTRIDGE**

The **Tablet Notebook** comes with four cartridges, containing the activities Cluster Cubes, Music Mixer, Think Fast and Number Maze. Once you insert a cartridge into the cartridge slot, the activity on it will automatically download to the unit and you will be able to select it from the Cartridge Menu.

#### CLUSTER CUBES

Explode cube clusters by clicking on groups of cubes with the same pattern. Other cubes will fall down to fill the gaps you make. Clear all the cubes and win!

#### MUSIC MIXER

Create your own musical style. You can change the instrument, tempo and pitch of an original melody by clicking the corresponding icons on the screen.

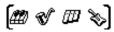

Click one of these icons to change the instrument of the song.

Click the \_\_\_\_ icon to change the tempo or pitch of the song.

#### THINK FAST

You will be given seven pairs of words to remember. Match the correct words to each other before your time is up.

### NUMBER MAZE

Choose the correct moves to find your way out of the maze. Each space of the maze is marked with a number. When you stand on a space, you can only move that number of spaces to the side or up and down. You can move through the maze by using the pen.

#### DOWNI OAD

New activities can be downloaded from the **VTech®** website through the PC Connection. Once you download the new activities, they will be stored under the Download menu. Please note that all activities will be replaced by the new downloaded activities each time.

#### MUSIC COMPOSER

Let your musical talents show! You can use the keyboard or pen to create your own song. Using the function icon, you can create a new song, edit a song you already made, or save changes to a song.

### ABOUT TABLET NOTEBOOK

This utility gives you information about the **Tablet Notebook**.

# FOREIGN LANGUAGE

# LANGUAGE LAB

Learn Spanish in your own personal language lab. You can translate between English and Spanish words.

#### **LANGUAGE QUIZ**

Test your Spanish smarts! Use your pen to choose the correct answer from the three given choices.

#### LETTER LANDER

Test your Spanish knowledge once again. Use the left and right arrow keys to catch the correct missing letter falling from above.

#### **PIXEL PICKER**

See how many Spanish words you can remember. Type in the correct word before the answer fades in.

#### MYSTERY WORD

Let's stretch your Spanish spelling ability. Type in the answer before all chances are up.

#### SNEAKY SNAKE

Feed the snake with the correct missing letter, in order to complete the Spanish word.

# **CARE & MAINTENANCE**

- Keep your Tablet Notebook clean by wiping it with a SLIGHTLY damp cloth. Never use solvents or abrasives.
- 2. Keep it out of direct sunlight and away from direct sources of heat.
- 3. Remove the batteries when not using it for an extended period of time.
- 4. Avoid dropping it. NEVER try to dismantle it.
- 5. Always keep the Tablet Notebook away from water.
- 6. Tap the screen or touch panel with the stylus pen only. Never use any sharp objects to tap the screen or touch panel. Sharp objects may scratch these sensitive areas.

# **TROUBLESHOOTING**

- 1. If your **Tablet Notebook** stops working or doesn't turn on:
  - Check your batteries. Make sure the batteries are fresh and properly installed.
  - Insert the tip of a paper clip (or a similar object without a sharp tip) into the small hole on the right side of the unit labeled "RESET".
  - If you are still having problems, visit our website at <u>www.vtechkids.com</u> for troubleshooting tips.
- 2. If, when pressing the Power button, nothing happens:
  - Make sure your unit is plugged in.
  - If you are using batteries, check to see that they are aligned correctly.
- 3. If you turn the unit on, but cannot see anything on the screen:
  - Press the Contrast Control button to adjust the darkness of the screen with the contrast control panel.
- 4. If you can't hear any sound:
  - Press the Volume Control button to adjust the sound level of speaker with the volume control panel.
- 5. If the screen is frozen and not responding to any input:
  - Use the tip of a paperclip (or a similar object without a sharp tip) to gently press the Reset button.
- 6. If you can't send and receive information to and from a PC:
  - Check to make sure the connection between your unit and the PC is correctly set up.
  - Make sure the connection cable is not frayed or damaged and is connected to the Com port.
  - Make sure you have successfully installed the Tablet Notebook Desktop Software on your computer.

#### **TECHNICAL SUPPORT**

If you have a problem that cannot be solved by using this manual, we encourage you to visit us online or contact our Consumer Services Department with any problems and/or suggestions that you might have. A support representative will be happy to assist you.

Before requesting support, please be ready to provide or include the information below:

- The name of your product or model number. (The model number is typically located on the back or bottom of your product.)
- The actual error message or problem you are experiencing.
- The actions you took right before the error message or problem.

Internet: www.vport.com/Artificial Intelligence/us

www.vtechkids.com

Phone: 1-800-521-2010 in the U.S. or 1-800-267-7377 in Canada

# **OTHER INFO**

# DISCLAIMER AND LIMITATION OF LIABILITY

**VTech®** Electronics North America, L.L.C. and its suppliers assume no responsibility for any damage or loss resulting from the use of this handbook. **VTech®** Electronics North America, L.L.C. and its suppliers assume no responsibility for any loss or claims by third parties that may arise through the use of this software. **VTech®** Electronics North America, L.L.C. and its suppliers assume no responsibility for any damage or loss caused by deletion of data as a result of malfunction, dead battery, or repairs. Be sure to make backup copies of important data on other media to protect against data loss.

COMPANY: VTech® Electronics North America, L.L.C.

ADDRESS: 2350 Ravine Way, Glenview, IL 60025 USA

TEL NO.: (847)400-3600

#### **FCC NOTICE:**

This equipment generates and uses radio frequency energy. It must be installed and used properly, in accordance with the manufacturer 's instructions. Otherwise, it may cause interference to radio and television reception. It has been type tested and found to comply within the limits for a Class B computing device in accordance with the specifications in Subpart J of Part 15 FCC Rules, which are designed to provide reasonable protection against such interference in a residential installation. However, there is no guarantee that interference will not occur in a particular installation. If this equipment does cause interference to radio or television reception, which can be determined by turning the equipment off and on, the user is encouraged to try to correct the interference by one or more of the following measures:

- · Reorient the receiving antenna.
- Relocate this product with respect to the receiver.
- Move this product away from the receiver.
- Consult the dealer or an experienced radio/TV technician for help.

The use of shielded I/O cables is required when connecting this equipment to any and all optional peripherals or host devices. Failure to do so may violate FCC rules.

#### COPYRIGHT NOTICES:

Copyright® 2002 VTech® Electronics North America, L.L.C. All Rights Reserved. VTech® and the VTech® logo are registered trademarks of VTech® Tablet Notebook is trademark of VTech® Electronics North America, L.L.C. All other trademarks are property of their respective owners.